VERSÃO 1.0

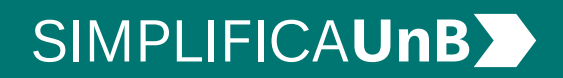

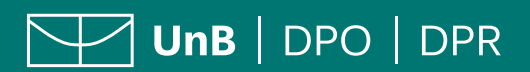

VERSÃO 1.0

# **SIMPLIFICAUnB**

 $\sqrt{\frac{1}{10}}$  UnB | DPO | DPR

#### **1. ACESSAR O SISTEMA DE DOCUMENTO DIGITAL UnB**

Entre no sistema pelo endereço **servicos.unb.br/documentodigital/**. O site é compatível com dispositivo móvel.

**Usuário e senha** são os mesmos do **Matrícula Web**.

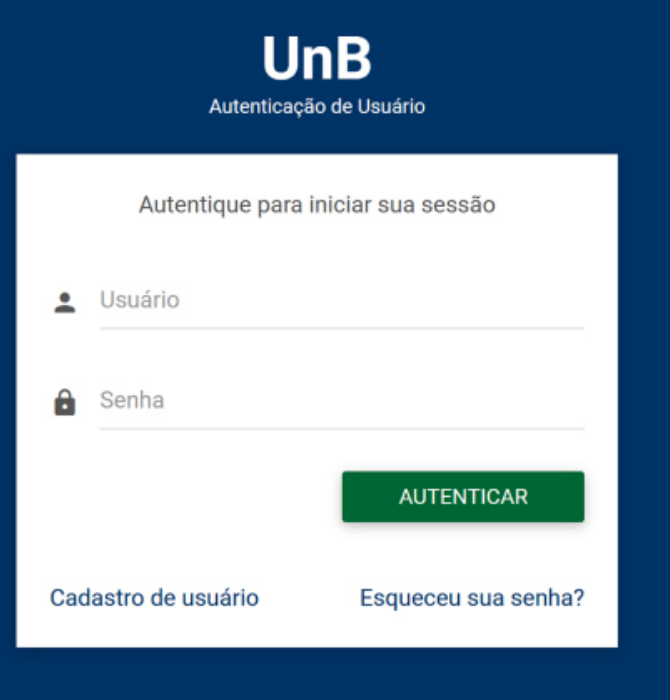

#### **2.SELECIONAR DOCUMENTO**

#### **Clique** no menu em **Emitir Documento Digital**.

Em seguida, **selecione** uma das opções de documentos disponíveis.

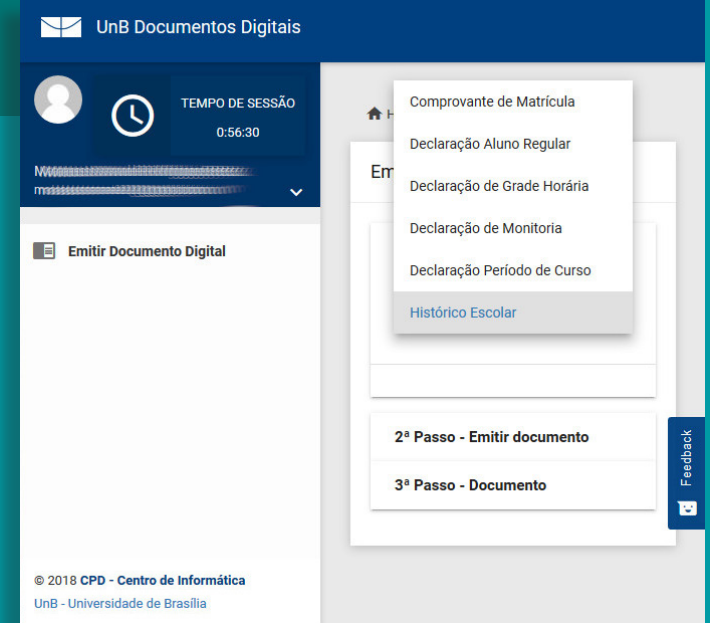

VERSÃO 1.0

# **SIMPLIFICAUnB**

**TH** UnB | DPO | DPR

#### **3.ACEITAR O TERMO DE RESPONSABILIDADE**

O aluno deverá aceitar o **Termo de Responsabilidade Civil** para que habilite a opção de emitir documento.

Após o aceite, o botão de **Emitir**  ficará ativo para clique.

Caso o pop-up esteja bloqueado, **desbloquear pop-ups** da página para prosseguir com a emissão.

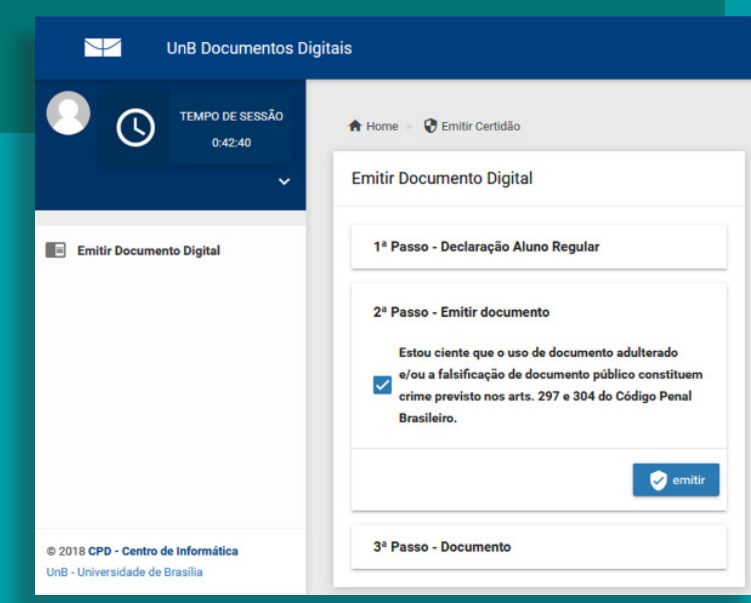

#### **4.SALVAR O DOCUMENTO**

O **documento gerado** pode ser salvo (no celular ou computador) e impresso pelo aluno.

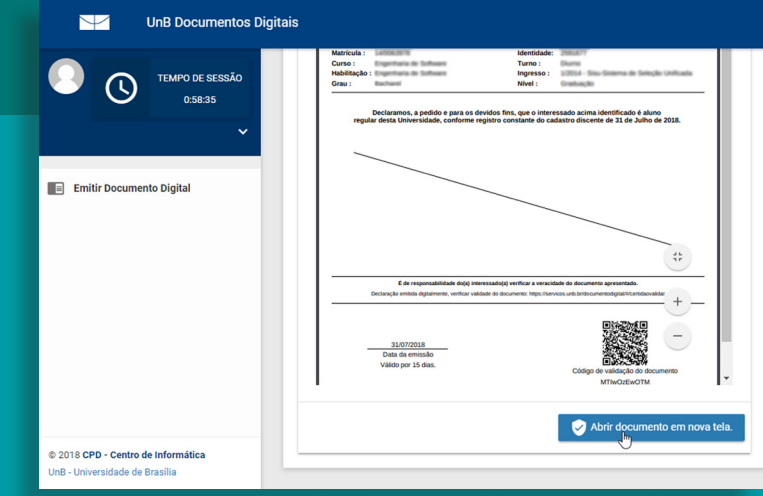

VERSÃO 1.0

# **SIMPLIFICAUnBY**

 $\boxed{\triangleright\hspace{-0.75cm}\square}$  UnB  $\boxed{\triangleright\hspace{-0.75cm}\square}$  DPO  $\boxed{\triangleright\hspace{-0.75cm}\square}$ 

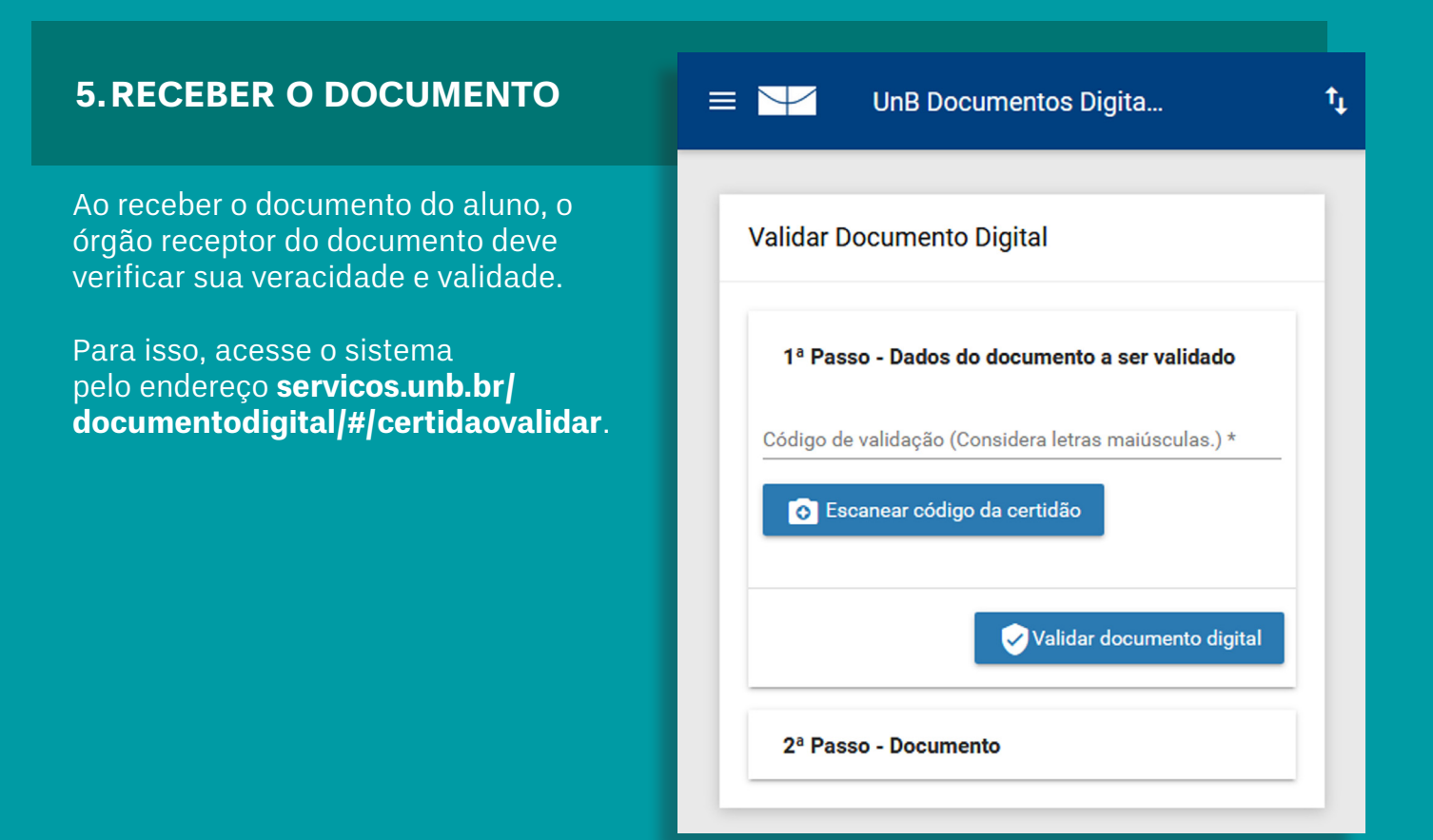

#### **6.VALIDAR O DOCUMENTO**

Insira, **manualmente ou pelo QR-Code,** o **código de validação**  do documento, que está na parte inferior direita do documento.

Clique, então, em **Validar Documento Digital**.

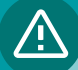

Caso o pop-up esteja bloqueado, **desbloquear pop-ups** da página para prosseguir com a validação.

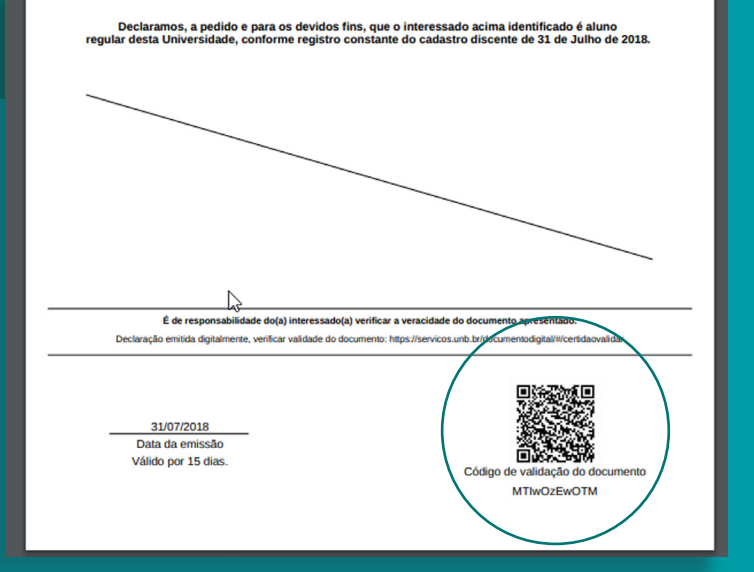

VERSÃO 1.0

# **SIMPLIFICAUnB**

**TH** UnB | DPO | DPR

#### **7. CONFERIR RESULTADO DA VALIDAÇÃO**

Se o documento for válido, o sistema gera automaticamente a mensagem **Código válido**.

Caso apareça a mensagem **Documento inválido**, **Documento vencido** ou **Documento revogado**, o órgão receptor do documento deve recusar o documento.

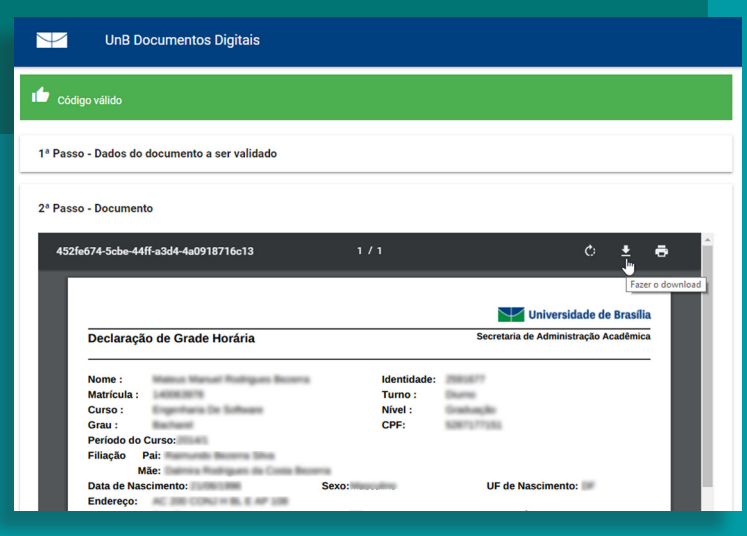

# **EM CASO DE DÚVIDA**

Entre em contato com a SAA pelo telefone: 3107 0358 ou e-mail: saa@unb.br

VERSÃO 1.0

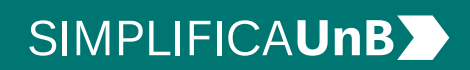

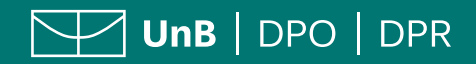

#### **Diretoria de Processos Organizacionais**

Campus Universitário Darcy Ribeiro Prédio da Reitoria, 1º andar 70910-900 Brasília, DF Telefones: 61 3107 0610 / 0612 E-mail: dpo@unb.br